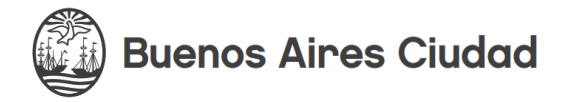

## **INSTRUCTIVO DE INSCRIPCIÓN A EXAMENES MODULO AUTOGESTIÓN – ESTUDIANTES**

El Módulo Autogestión está destinado al acceso de estudiantes de cada establecimiento educativo.

Para poder acceder, les recomendamos ver el instructivo de **Acceso al Sistema.**

Una vez realizado el ingreso, en el Home podrán ver la siguiente información:

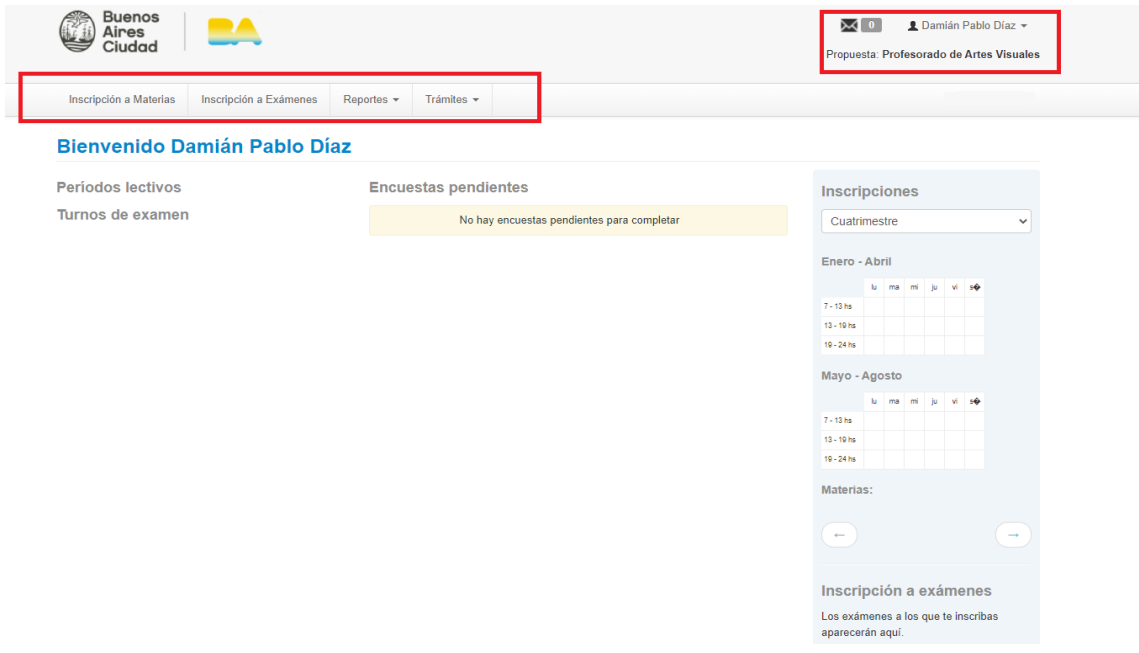

Deben ingresar a la segunda pestaña llamada **INSCRIPCION A EXAMENES**.

Aquí podrán visualizar todas las actividades para poder inscribirse según la Oferta Académica de la Institución. Les recordamos que únicamente se visualizarán en los periodos vigentes de inscripción a Exámenes.

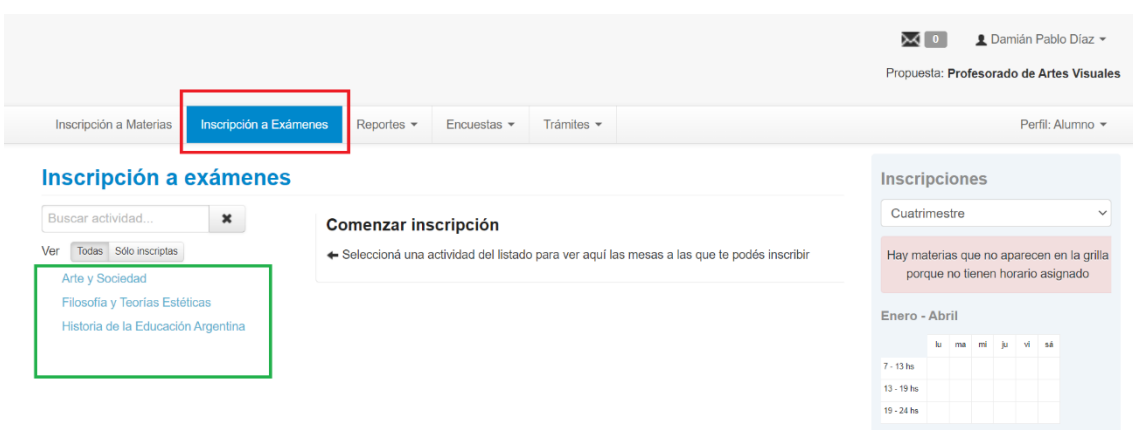

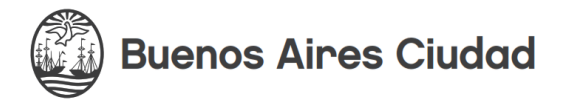

Para inscribirse a rendir una actividad, primero deberán seleccionarla de la oferta que se encuentra en la barra izquierda de la pantalla.

Por ejemplo: estamos seleccionando "Arte y Sociedad". En caso de buscar una materia en particular, pueden utilizar el buscador que se encuentra ubicado al inicio de la lista.

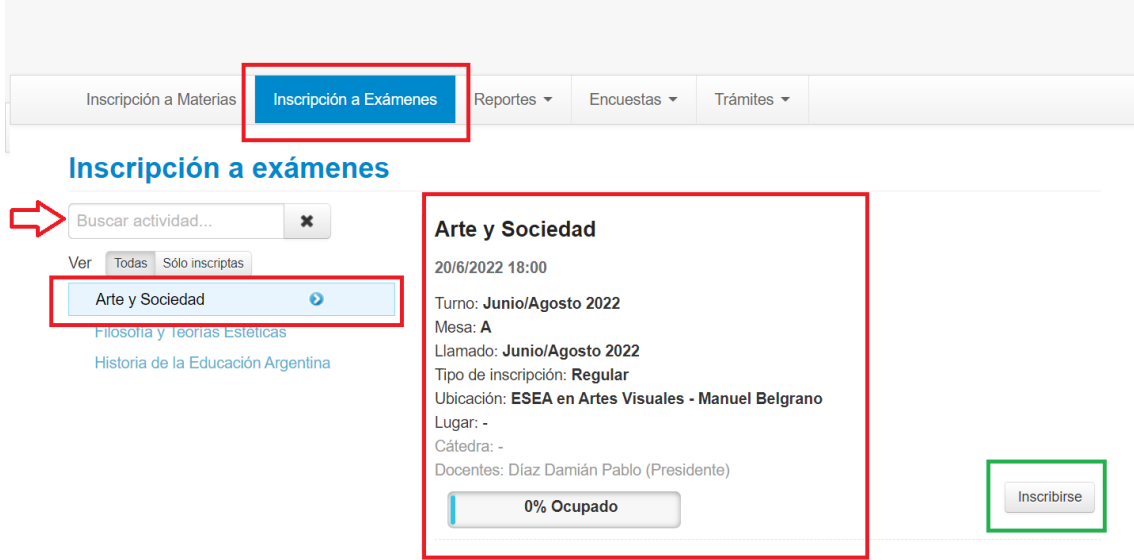

## **IMPORTANTE:**

Cada establecimiento determina su oferta académica y determina las cualidades de la misma (si se organiza por turnos, comisiones, propuestas, divisiones, etc.). Este instructivo busca abarcar la mayor posibilidad de opciones por lo que les pedimos que, al momento de seleccionar las materias que se deseen, tengan en consideración las particularidades propias de la Institución a la que pertenecen.

Luego de encontrar la actividad deseada, deberán presionar el botón I**NSCRIBIRSE**.

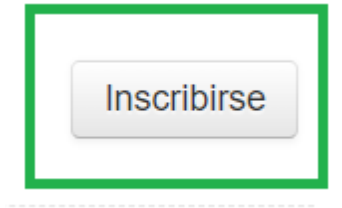

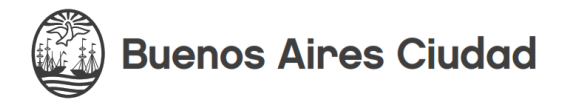

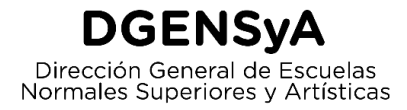

Luego de presionar en INSCRIBIRSE, aparecerán dos mensajes:

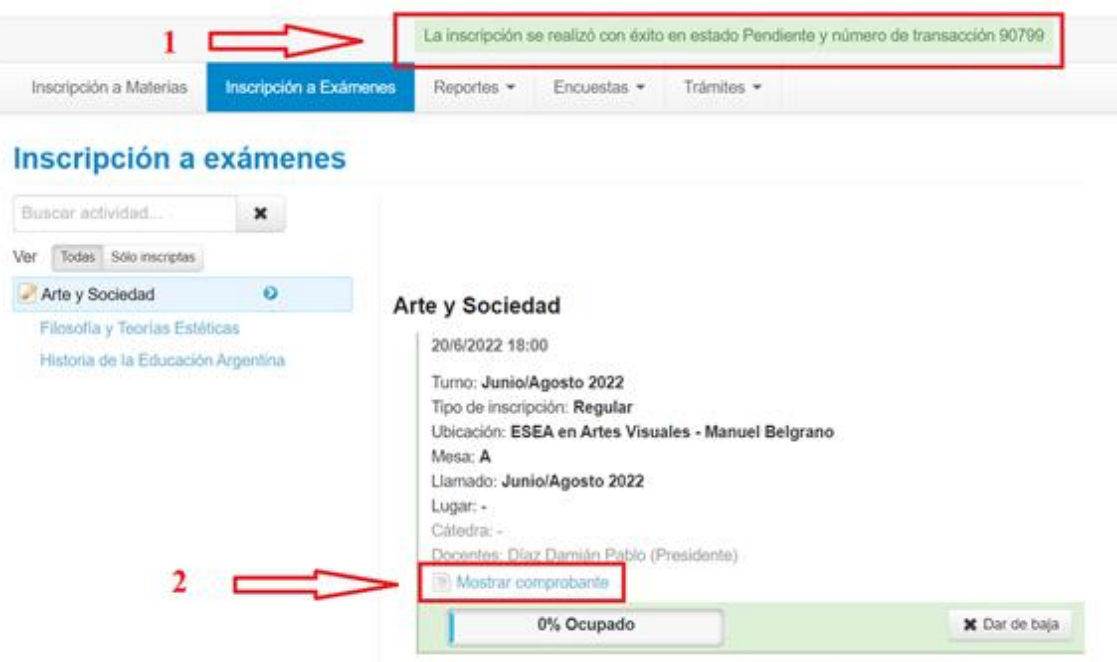

- 1. La confirmación de inscripción en estado Pendiente con el número de trámite correspondiente. Esto indica la finalización exitosa del proceso de inscripción.
- 2. La opción de Mostrar comprobante, donde podrán imprimir en formato PDF en sus computadoras.

## **IMPORTANTE:**

En el caso de equivocarse o desear cambiar su selección, podrán darse de baja de la mesa de examen de dicha actividad desde el botón **DAR DE BAJA**.

Únicamente podrán darse de baja e inscribirse nuevamente en el sistema mientras esté vigente el período de inscripción a exámenes. Una vez finalizado, no podrán realizar la baja correspondiente mediante el sistema y deberán remitirse al Departamento de Alumnos de cada establecimiento dependiendo de las normas que apliquen para esta situación.

El botón de **DAR DE BAJA** se encuentra en la esquina inferior derecha de todas las materias a rendir examen en las que se hayan anotado.

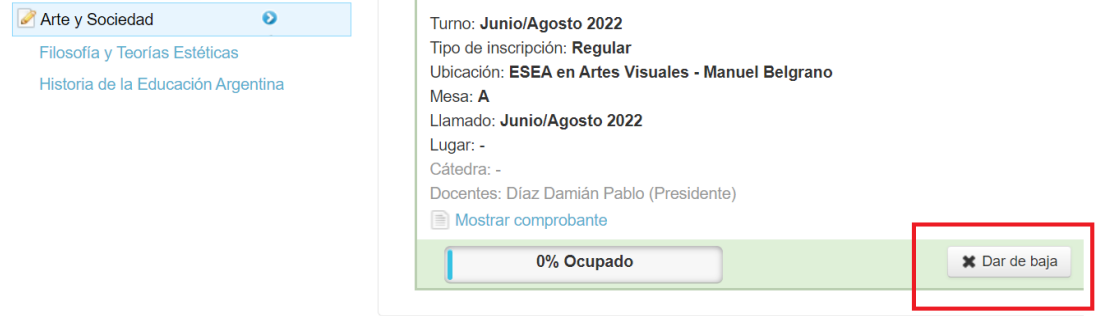

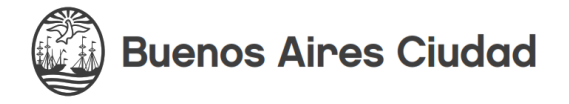

## **MUY IMPORTANTE**

Para consultar sus inscripciones deberán ir a la pestaña **REPORTES / MIS INSCRIPCIONES**, donde visualizarán la/s mesa/s de exámenes de cada actividad/es registrada/s.

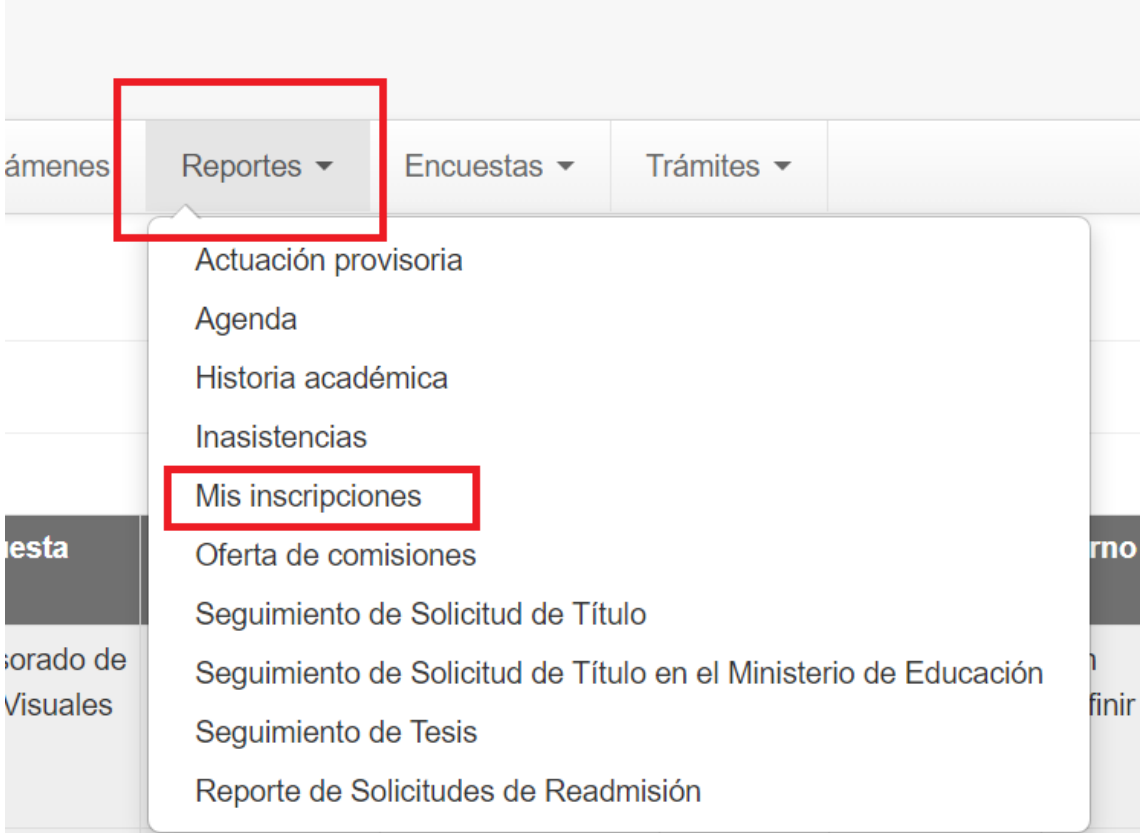

Éstas figurarán en estado de **PENDIENTES** hasta que el Departamento de Alumnos de cada establecimiento procese dicha inscripción. Es en esta instancia donde cada escuela realizará los controles pertinentes, ya sean por faltantes de correlativas, cupos, etc., y asignará el estado final de cada inscripción.

Desde esta opción también podrán descargar el comprobante, presionando **GENERAR**.

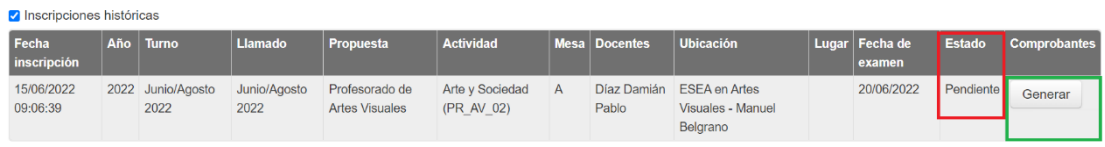

Luego de estos procesos administrativos, y si corresponde la asignación de la vacante en la mesa de examen de la actividad, la inscripción quedara confirmada en estado **ACEPTADA**.

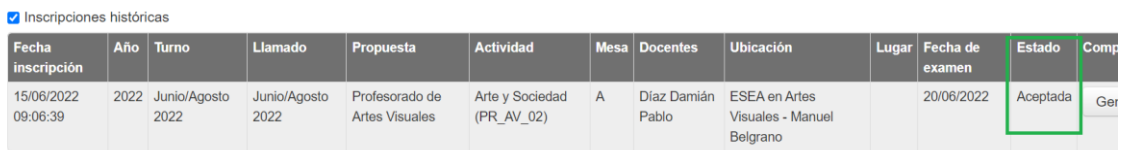

**Ante Cualquier Inconveniente con cada inscripción, deberán comunicarse con el/la Referente de la Institución Educativa a la cual pertenecen.**